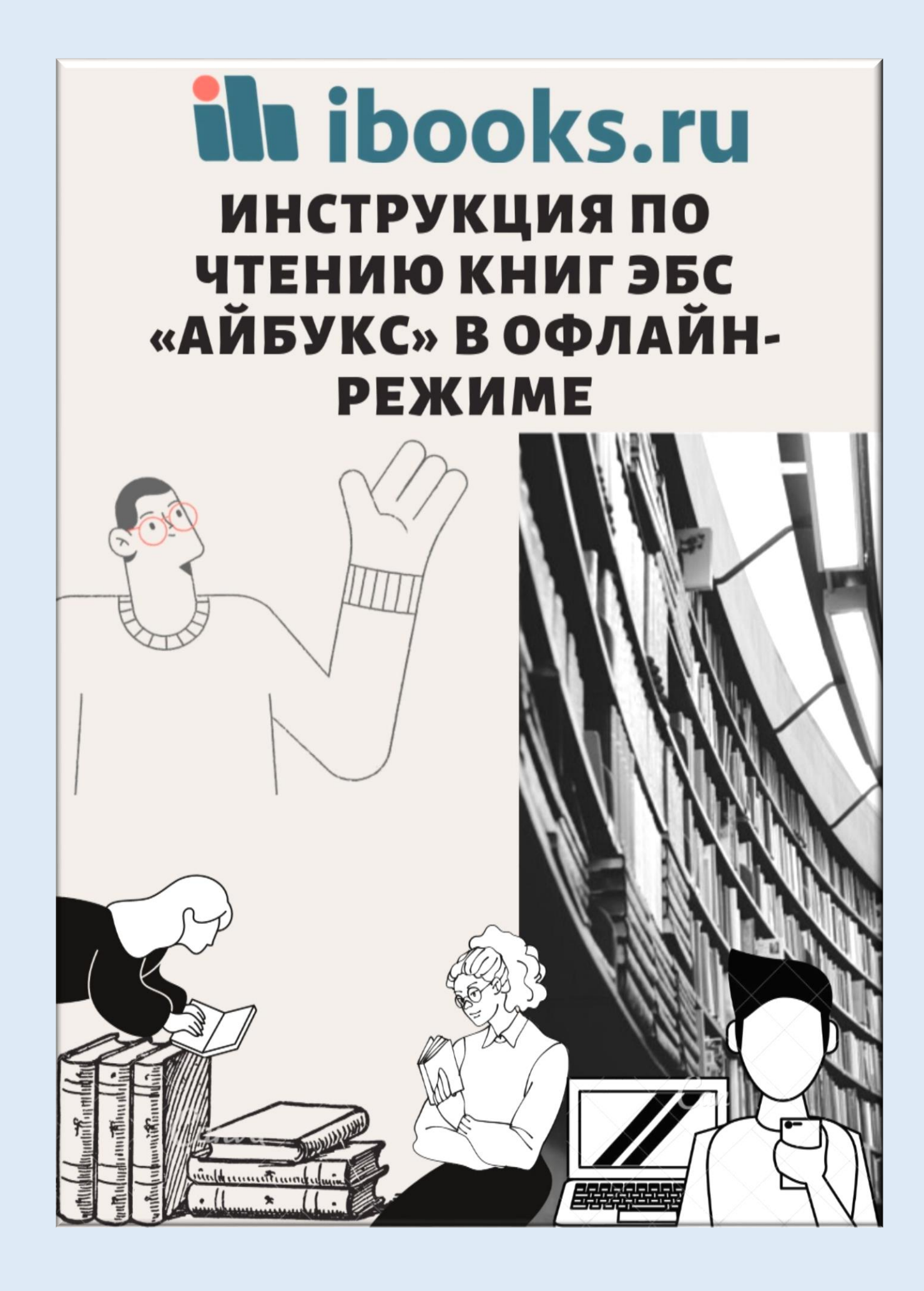

## **Инструкция по чтению книг ЭБС «Айбукс» в офлайн-режиме**

Условия доступности офлайн-режима:

 Ваша организация имеет **действующую подписку** на книги в ЭБС «Айбукс» Вы имеете **персональный логин и пароль** для чтения книг (т.е.

предварительно регистрировались на сайте, или получили логин и пароль от уполномоченного специалиста в Вашей организации, или получили логин и пароль в техподдержке ЭБС «Айбукс»)

 $\checkmark$  Вы работаете в браузерах Google Chome до версии 85 включительно или Microsoft Edge

Подготовка к работе в офлайн-режиме:

1. Войдите в онлайн-версию ЭБС «Айбукс» с помощью персонального логина и пароля

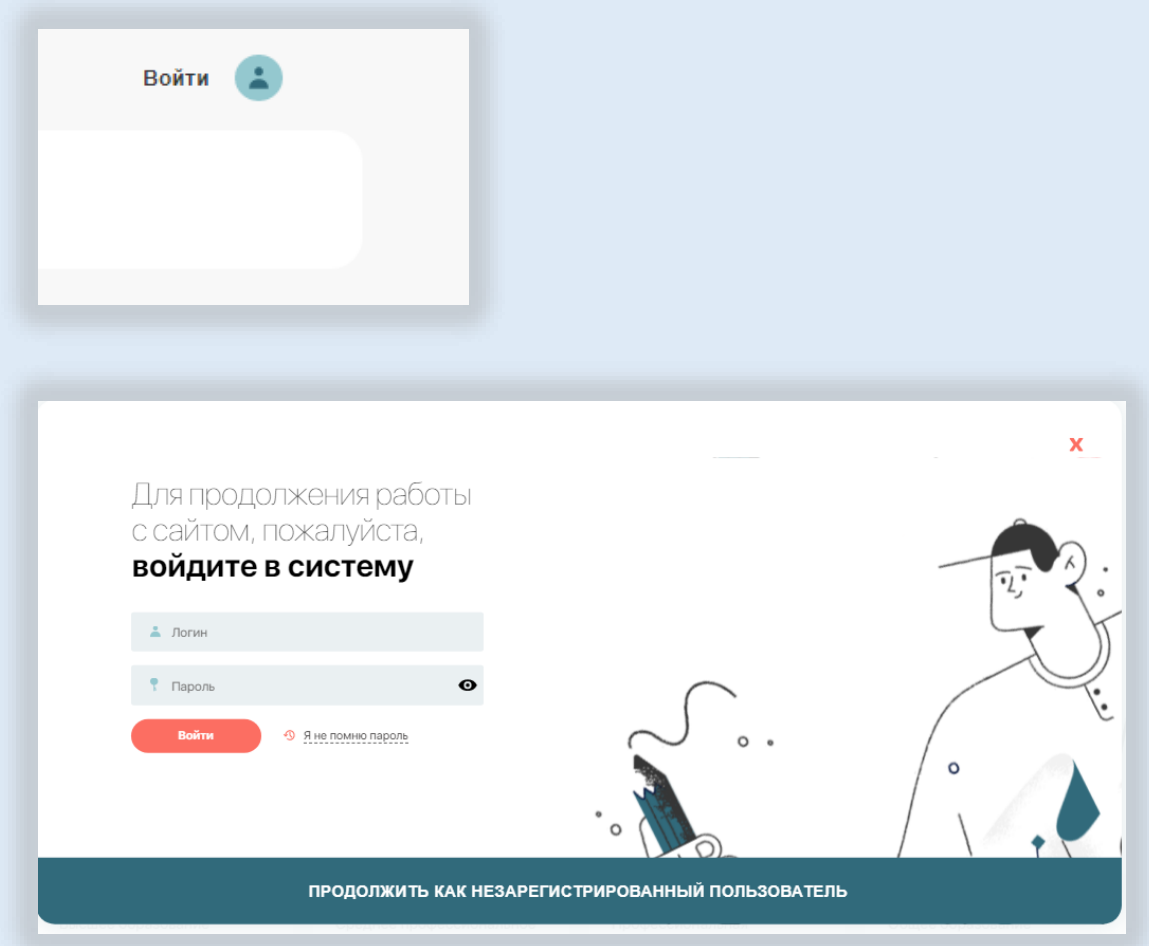

2. Убедитесь, что в шапке сайта рядом с телефоном есть ссылка "Офлайн". Если ссылка отсутствует, обратитесь в техподдержку для подключения офлайнрежима для Вашей организации.

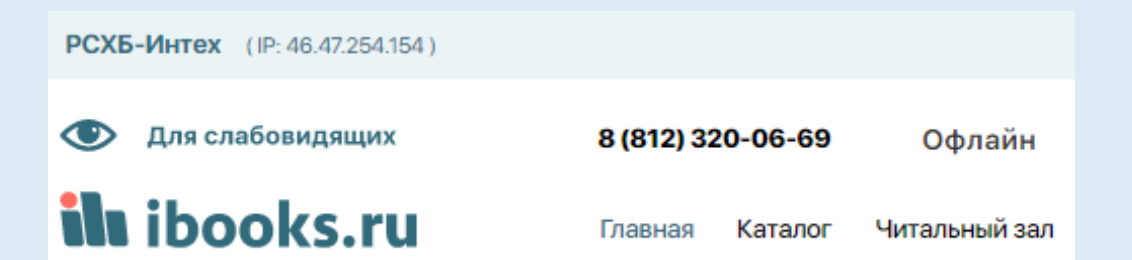

3. В авторизованном состоянии войдите в режим «Читальный зал», где выложены книги, доступные Вашей организации на чтение.

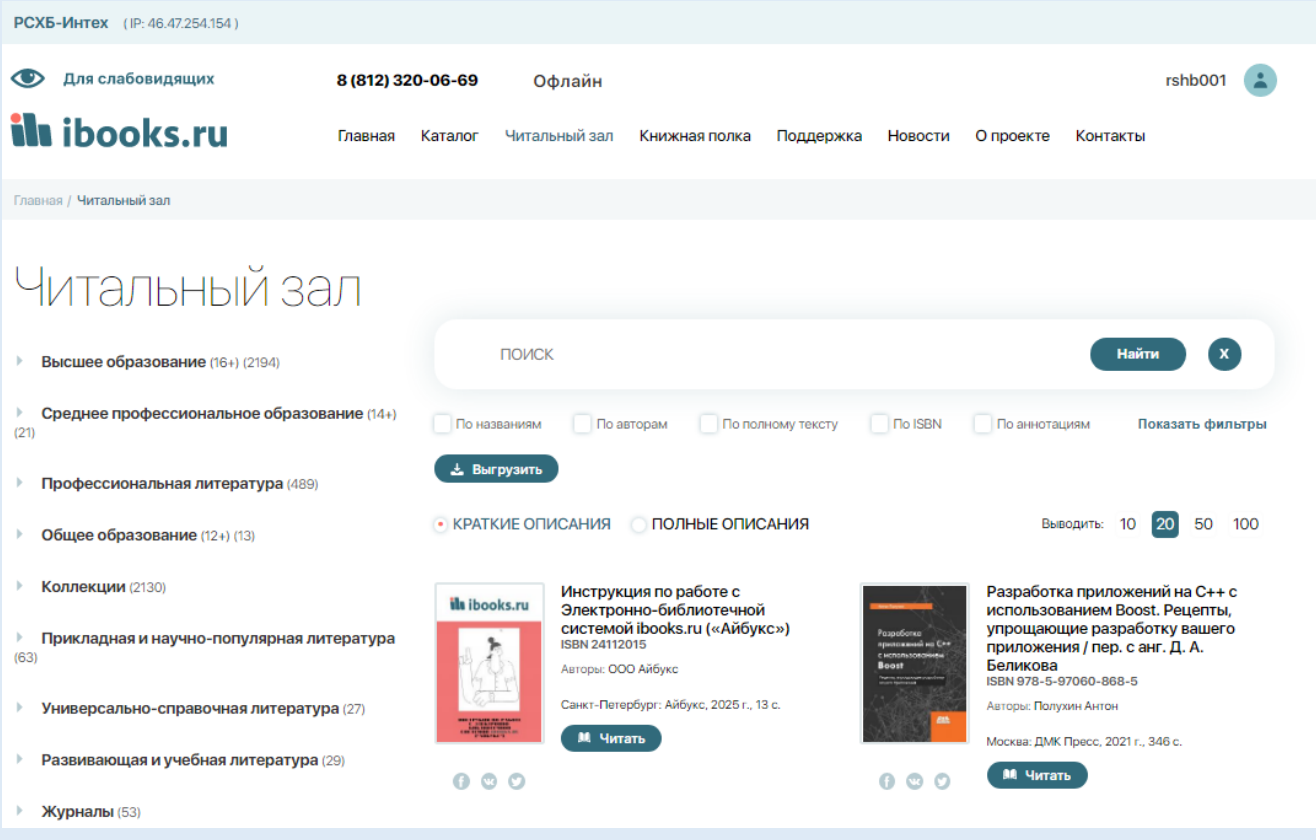

4. С помощью кнопки «Читать» откройте на чтение интересующие Вас книги Открывая каждую книгу, дождитесь её полного скачивания. Чем больше объем книги, тем больше времени она загружается.

5. Когда Вы открыли все необходимые Вам книги, переходите в режим «Книжная полка», где зафиксировались предварительно открытые Вами книги.

Проверьте, действительно ли Вам нужны все книги с книжной полки и удалите ненужные, чтобы оптимизировать работу в офлайн-режиме.

6. Нажмите на надпись: "Офлайн", чтобы посмотреть, какие книги доступны для чтения в режиме "Офлайн".

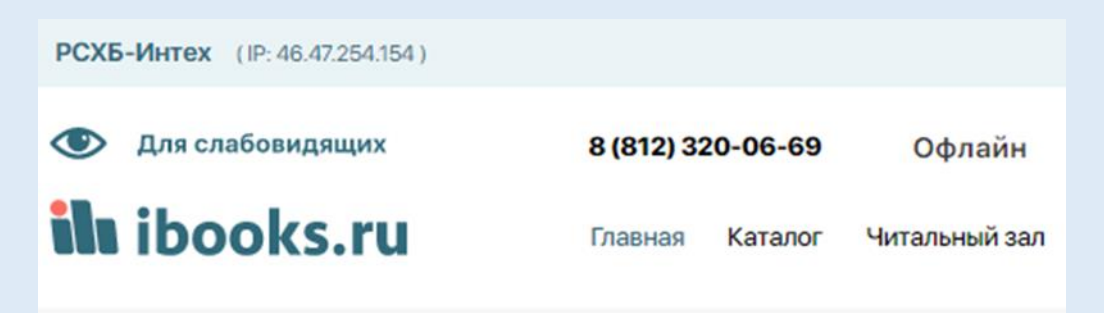

7. Следите за сообщениями программы под заголовком «Чтение в офлайн». В ходе работы круглый индикатор имеет синий цвет!

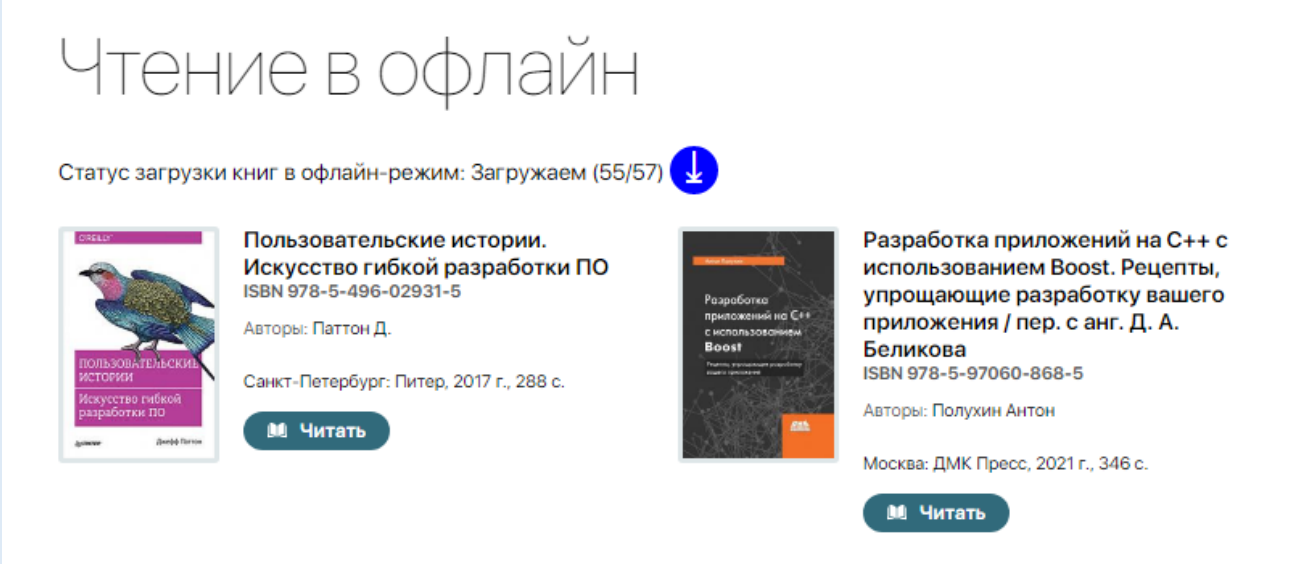

8. Обязательно дождитесь завершения загрузки книг! При этом индикатор поменяет цвет на зеленый

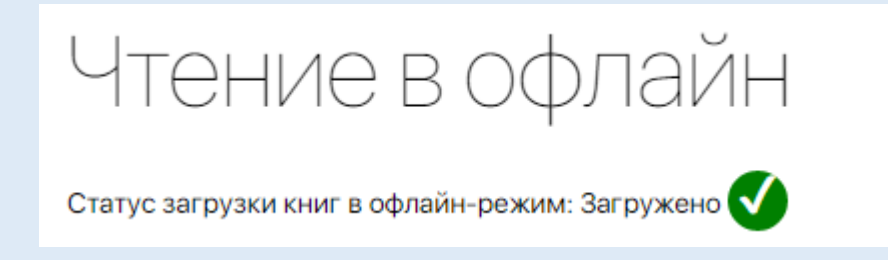

9. Если индикатор горит красным, значит функция не доступна в вашем браузере или возникли проблемы с загрузкой какой-либо книги с книжной полки на ваш локальный компьютер, например, закончилось место на устройстве, или ваш не поддерживает загрузку большего количества книг в режиме офлайн. Обратитесь в службу техподдержки ЭБС «Айбукс» для более точной диагностики.

## **Чтение в офлайн-режиме:**

 Когда книги загружены в офлайновый режим, то Вы сможете читать их в своем кабинете в отсутствие интернет-связи в любое время и в любом месте. Для этого в браузере, соответствующем требованиям программы (см. выше), введите адрес сайта<https://ibooks.ru/>(обратите внимание, что протокол соединения должен быть **обязательно** указан как https). Вы автоматически попадаете в офлайновый режим чтения книг:

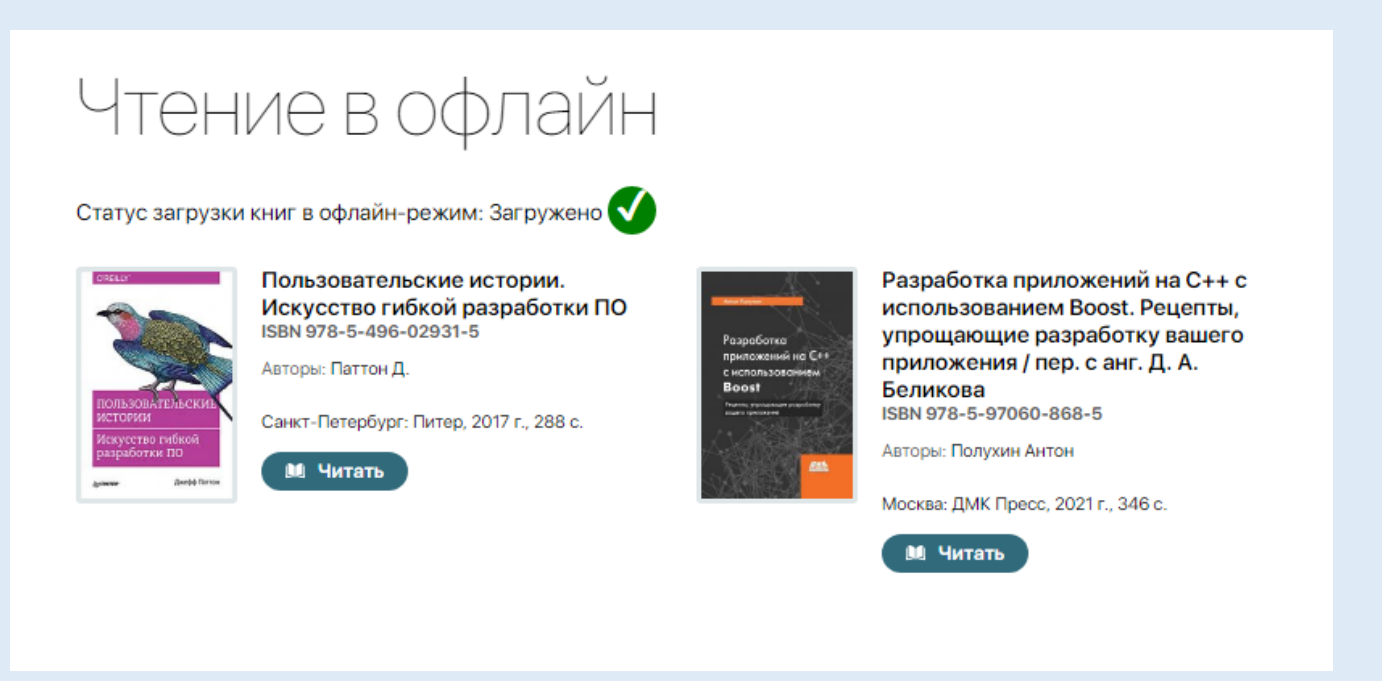

- Проверяйте и своевременно убирайте ненужные Вам книги с книжной полки. Это сэкономит Ваше время и силы нашей программы!
- Чтобы убрать книгу из режима чтения офлайн и высвободить место на вашем компьютере, удалите ее с книжной полки (это возможно только в **онлайнрежиме**!). При следующей синхронизации загруженных книг удаленная книга автоматически пропадет из режима "Офлайн".

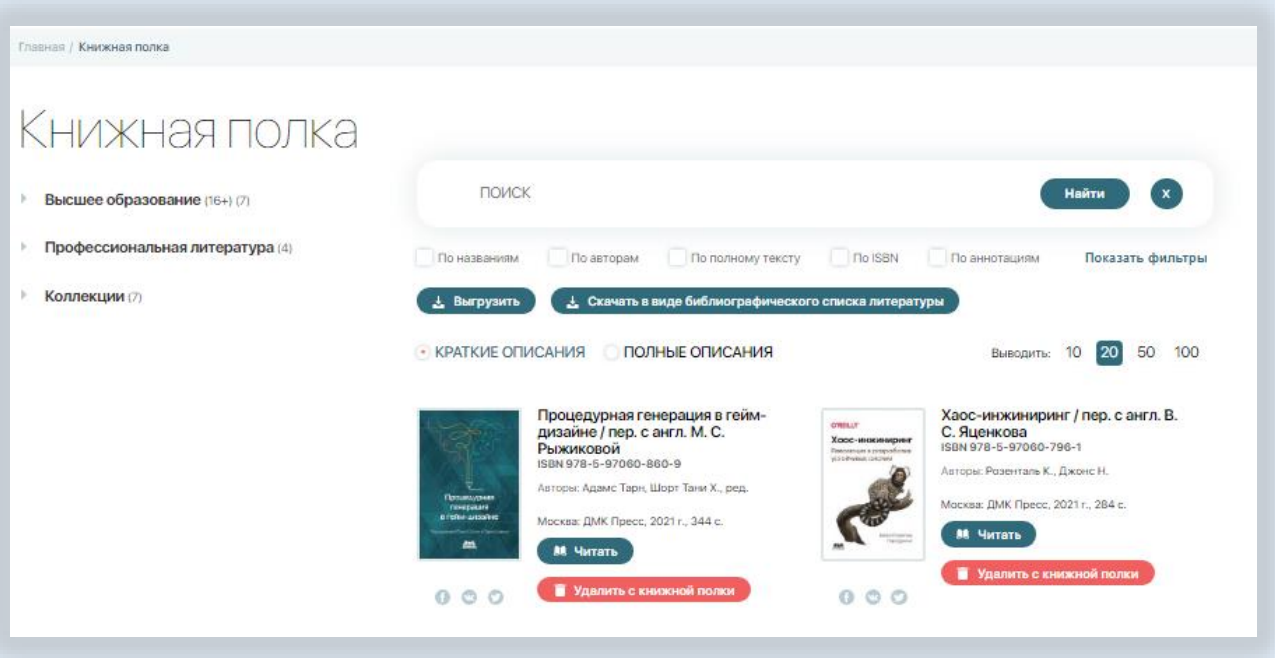

- Если необходимая Вам книга оказалась слишком «тяжелой» для чтения в офлайн, сообщите в службу техподдержки сайта и мы оптимизируем её для Вас!
- Офлайновая версия запоминает и сохраняет Ваше местоположение в книге. Так что, открывая её заново, Вам не нужно беспокоиться и вспоминать, где Вы остановились в прошлый раз.
- Для Вас работает масштабирование, интерактивное оглавление, миниатюра книги и другие функции быстрого доступа к фрагментам текста
- Также программа сохраняет функцию цитирования, позволяя работать с текстом в режиме редактирования.

Приятного чтения! Будем благодарны за советы и замечания!